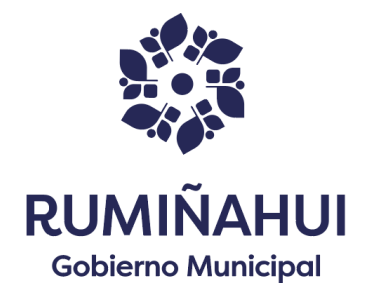

# **MANUAL DE USUARIO SISTEMA DE INSCRIPCIONES CENTROS EDUCATIVOS INICIALES**

En la pantalla **DE INSCRIPCION DE CENTROS INFANTILES DE EDUCACION INICIAL** encontramos las siguientes opciones

**INICIO** 

 $\overline{\mathbf{x}}$ 

*INICIO*

Al presionar el botón inicio se despliega un informativo

**entros Infantiles de Eduación Inicial** 

CENTROS | INFORMACIÓN | INSCRIPCIONES |

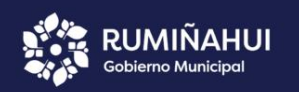

(a) INFORMACIÓN IMPORTANTE

### Certificado de atención a la Primera Infancia, la fecha de nacimiento será hasta el 20 de noviembre de 2023.

Acuerdo Ministerial No. MINEDUC-2023-0019-A, "Determinar La EXCEPCIONALIDAD PARA<br>EL INGRESO POR EDAD A EDUCACIÓN INICIAL. Art. 1.- Las y los niños que estén por cumplir los tres (3) y/o cuatro (4) años de edad hasta noventa (90) días calendario posteriores al primer día del año lectivo de cada régimen escolar, podrán ingresar a los servicios educativos de Educación Inicial en instituciones de sostenimiento fiscal, siempre y cuando provengan de servicios de atención a la primera infancia provistos por establecimientos y/o instituciones tanto públicas como privadas'

"Niño matriculado en el año lectivo 2022-2023 en los centros de atención a la primera infancia<br>(Programas del MIES - CNH, Safpi y CDI, autorizados por el Ministerio de Educación) Art. 1.<br>Del Acuerdo Ministerial No. MINEDUC

# *CENTROS*

CENTRO GOTITAS

**MUNDO** 

**MUNDO** GOTITAS RAYITOS CARRUSE

GOTITAS

En esta opción muestra los centros habilitados para el proceso de inscripciones además con la dirección de ubicaciòn

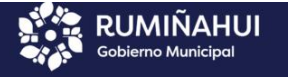

Centros

### **Miles de Eduación Inicial** INICIO CENTROS INFORMACIÓN | INSCRIPCIONES

(d) Listado Centros Educativos

## **CENTROS EDUCATIVOS**

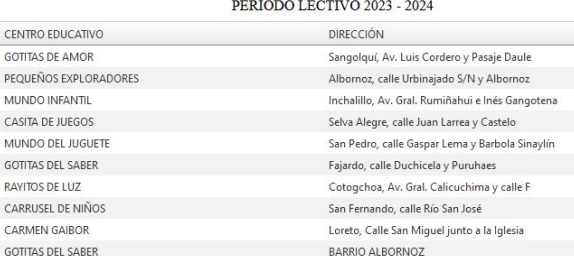

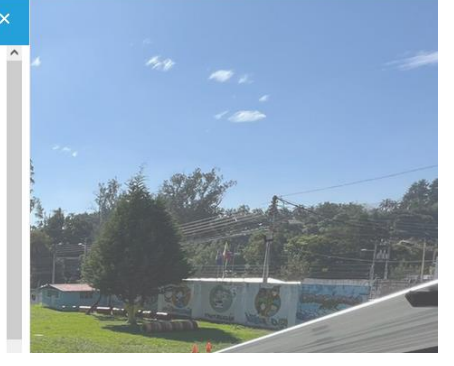

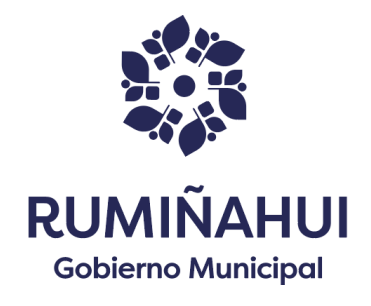

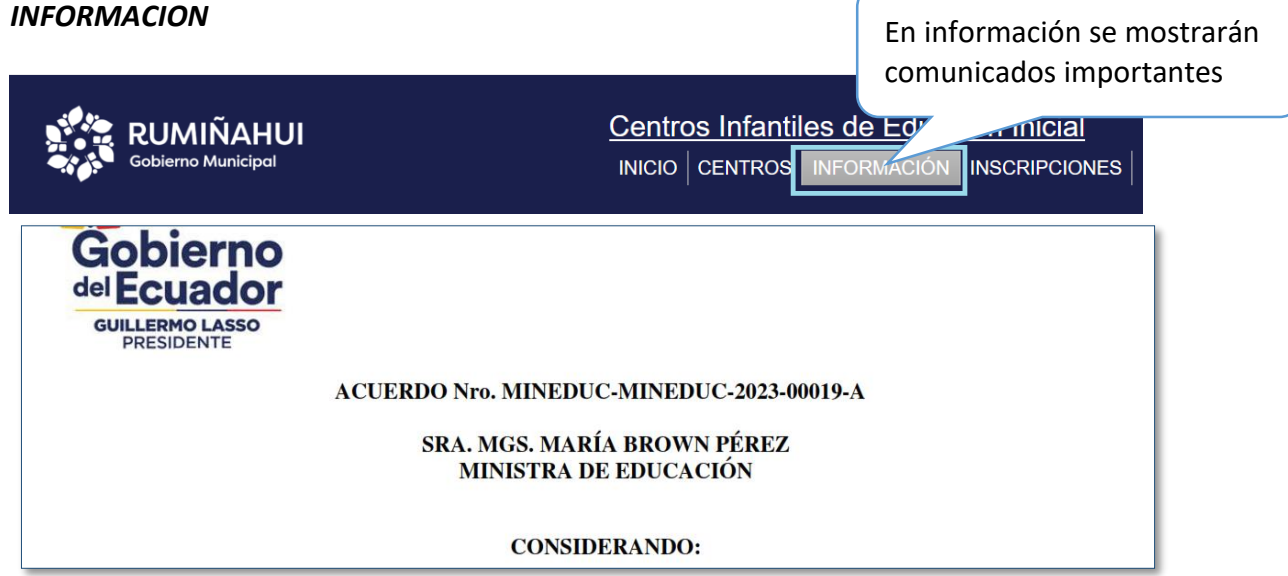

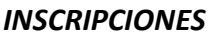

En Inscripciones se visualizará la **SOLICITUD DE INSCRIPCIÓN PARA LOS CENTROS DE EDUCACIÓN INICIAL**

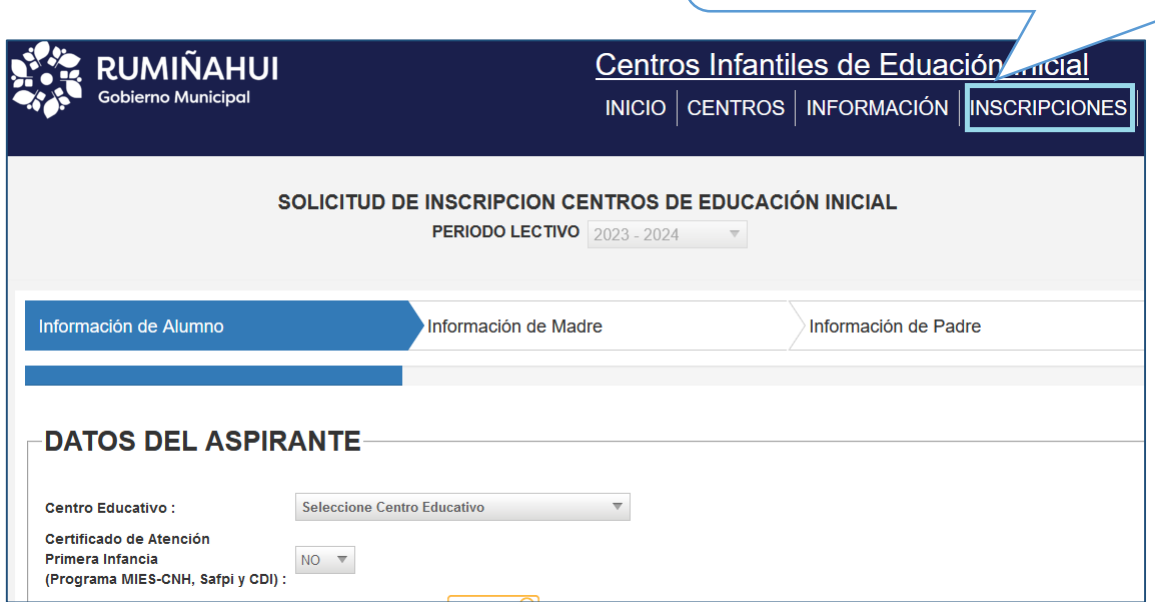

A continuación, se visualizarán las siguientes opciones para el ingresa de la información: INFORMACIÓN DEL ESTUDIANTE, INFORMACIÓN DE LA MADRE E INFORMACIÓN DEL PADRE.

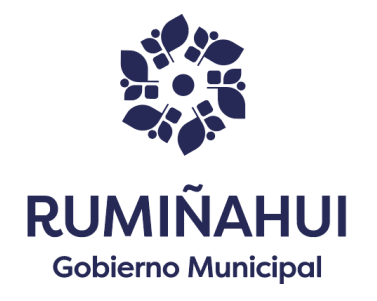

# *INFORMACIÓN DEL ALUMNO*

En **DATOS DEL ASPIRANTE** como primer paso seleccionar el Centro Educativo y luego se ingresa el número de **NUMERO DEE IDENTIFICACION DEL ALUMNO**, dar clic en **BUSCAR DATOS**, al realizar el siguiente paso validara la información del niño y le asignara de forma automática el nivel al que corresponde, se deben llenar todos los campos, para poder continuar con el proceso dar clic en **NEXT.**

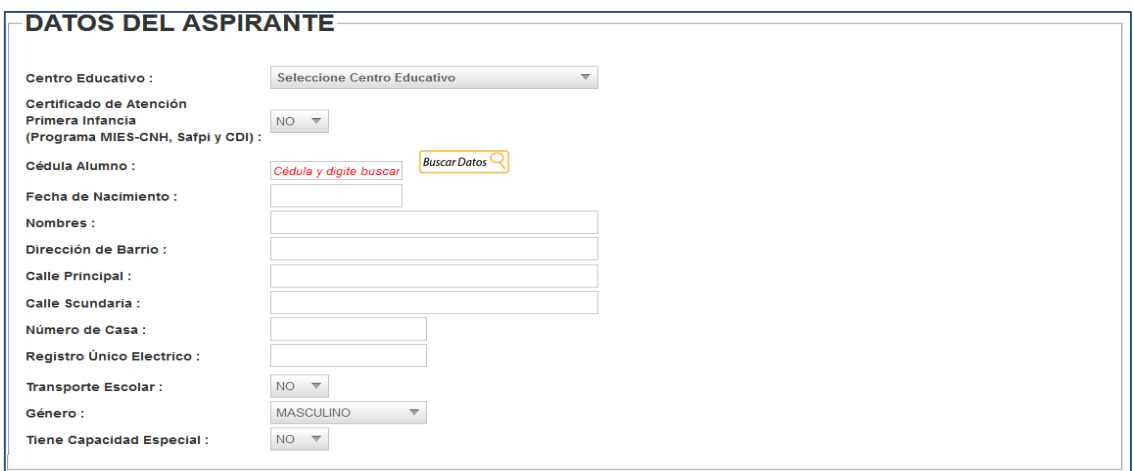

# *DATOS DE LA MADRE*

En esta pantalla al igual que el alumno se debe ingresar el número de identificación de la madre presionar el botón **BUSCAR DATOS** se visualizarán los datos, para continuar seleccionar si va a ser o no representante y que lo campos deben encontrase completamente llenos, dar clic en **NEXT.** Para continuar

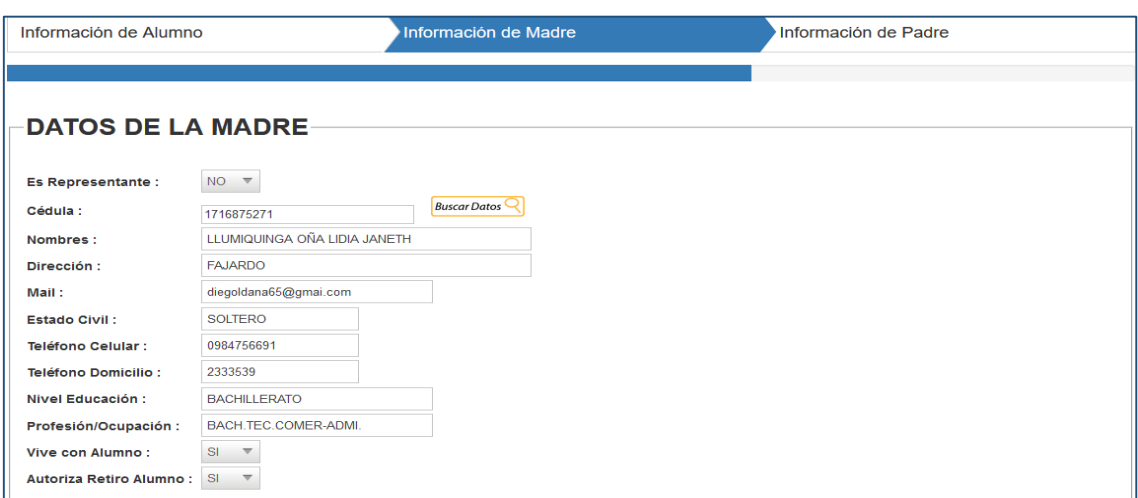

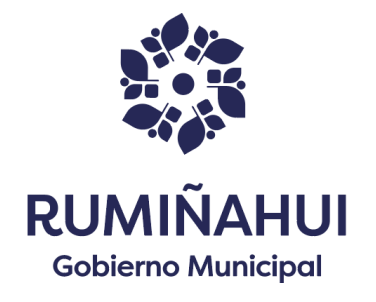

# *DATOS DEL PADRE*

En esta pantalla al igual que el alumno se debe ingresar el número de identificación del padre presionar el botón **BUSCAR DATOS** se visualizarán los datos, para continuar los campos debe encontrarse completamente llenos

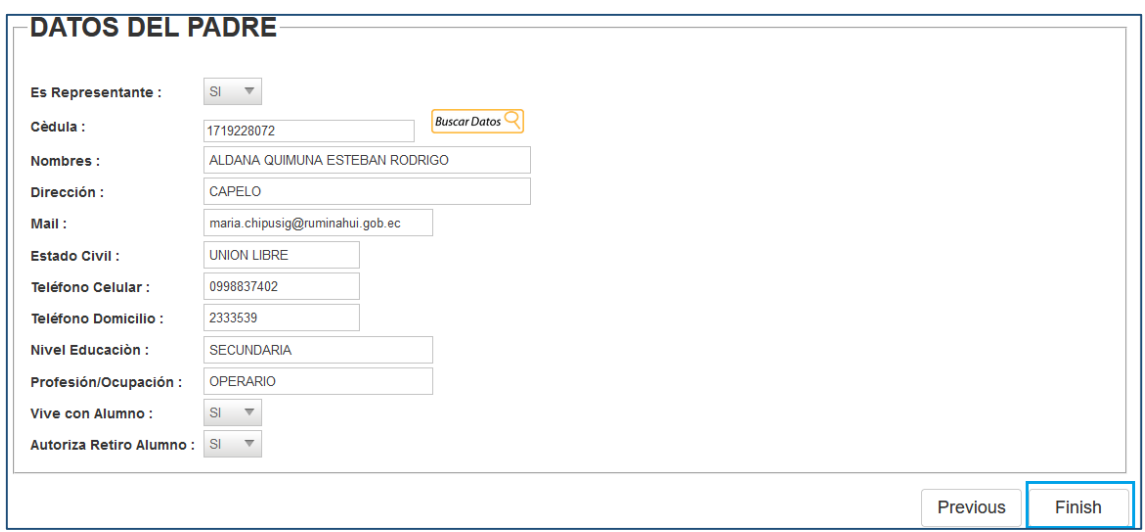

Una vez que se ha verificado que los datos de la Madre y el Padre se encuentran correctos dar clic en la opción **FINISH** y aparecerá el siguiente mensaje.

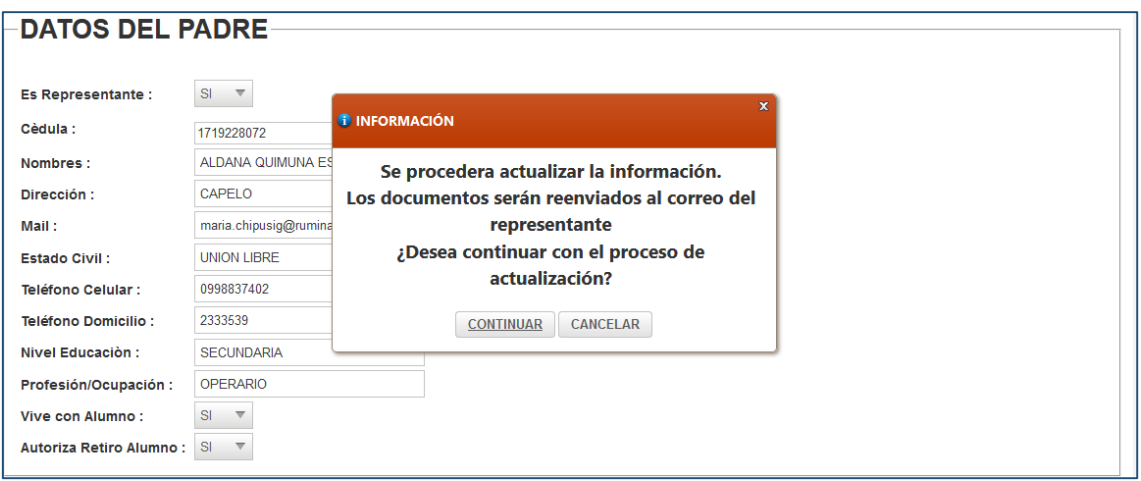

Al dar clic en **CONTINUAR** el sistema indicará que el registro fue guardado o actualizado si fuese su efecto, de manera satisfactoria e indicará mediante una notificación que la **documentación adicional que debe presentar el día de la matricula** se enviará al correo registrado en el sistema.

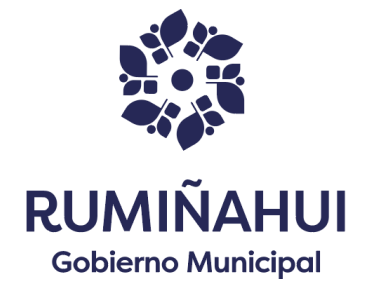

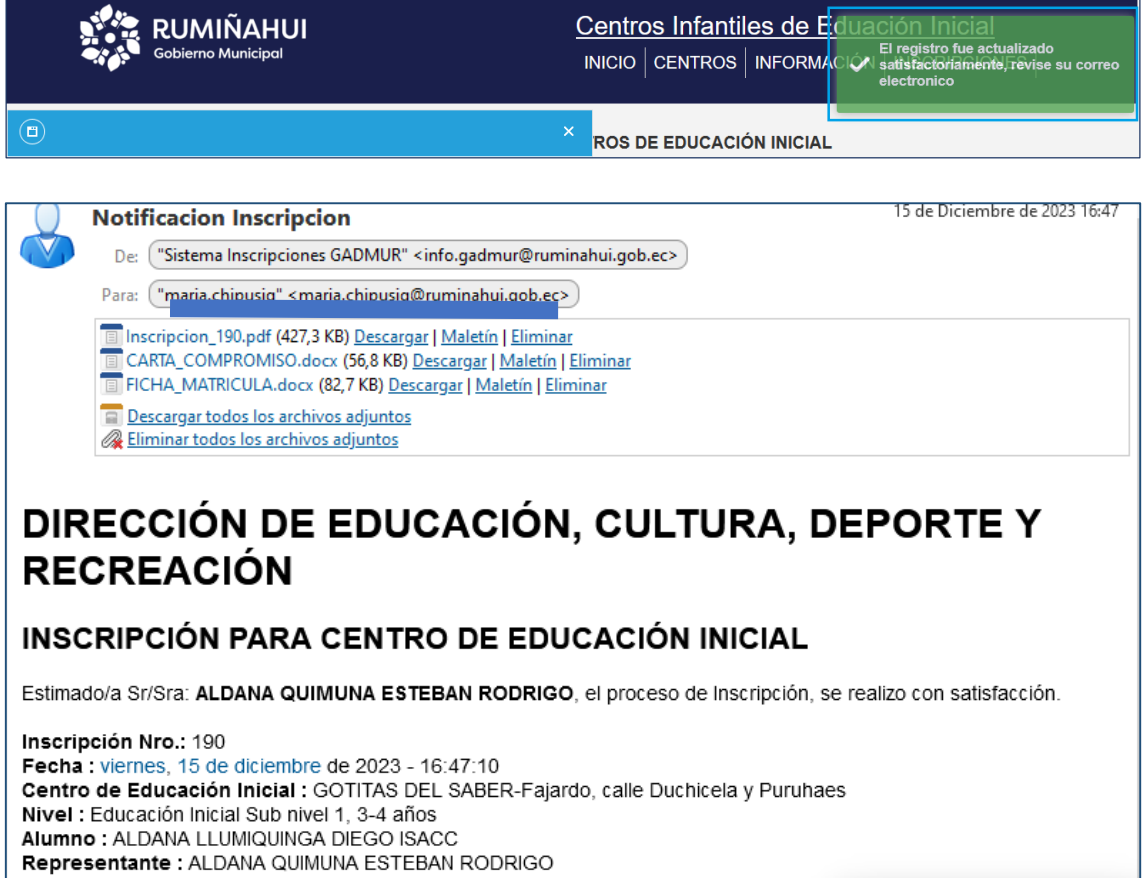

También se visualizará el **COMPROBANTE DE INSCRIPCIÓN**, el cual podrá descargarse, guardar e imprimir.

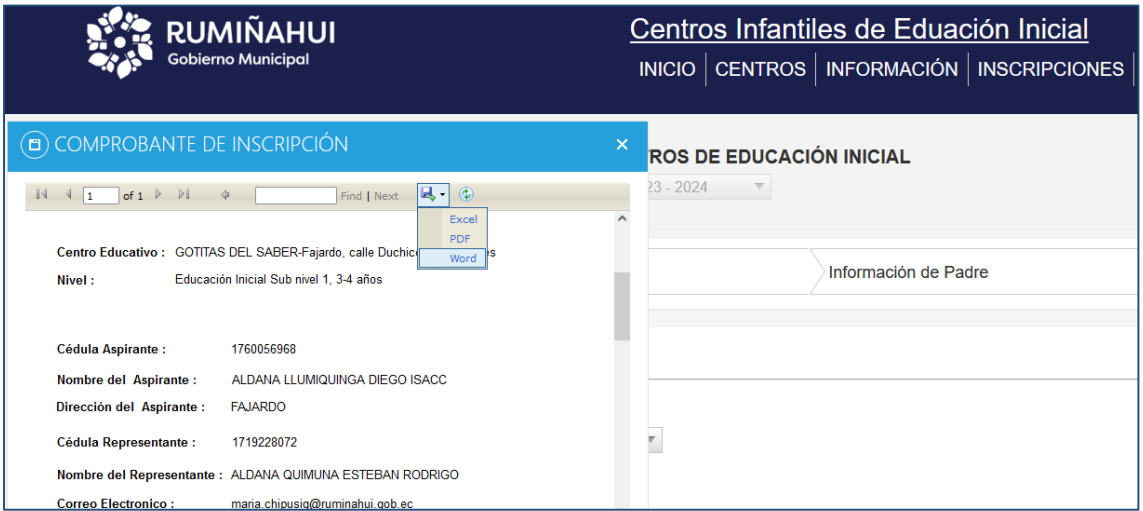

De esta manera se finaliza la inscripción del aspirante.